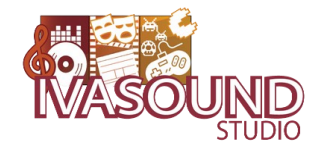

# L'ARTICLE WORDPRESS

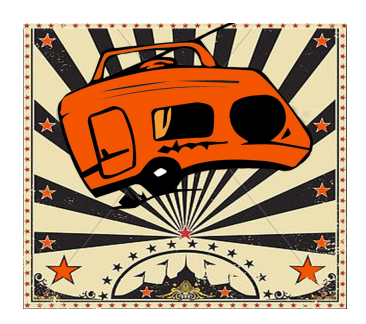

**radiocaravane.net**

**Dans ce tutoriel, nous allons voir comment se connecter sur le site radiocaravane.net dans le but de réaliser un article.**

**Nous verrons comment choisir un titre, rédiger son texte, insérer une image pour illustrer votre article, insérer des liens, mettre en page votre article, comment ajouter différents lecteurs audio, choisir les bons « tags » et bonnes « catégories » et enfin comment publier l'article finalisé.**

#### **1 – SE CONNECTER**

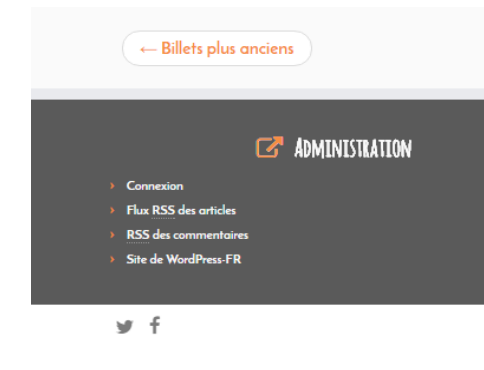

Avant toute chose, vous devez vous connecter sur le site radiocaravane.net. Pour cela, descendez tout en bas de la page, sur la zone grise. Sur la gauche de cette zone vous avez un espace « Administration » et un lien de « Connexion ».

Cliquez sur « Connexion ». Deux choix s'offrent à vous : « Se connecter avec WordPress.com » ou « Se connecter avec un nom d'utilisateur et un mot de passe ». Cliquez sur cette dernière option et entrez les identifiants qui vous ont été communiqués.

# **2 – RÉDIGER L'ARTICLE**

Bienvenue sur le « Tableau de Bord » qui n'est pas visible aux visiteurs du site. C'est via ce système que le site est géré et que l'on peut ajouter du contenu.

Entrons dans le vif du sujet. Vous devez réaliser un ou plusieurs articles pour promouvoir et diffuser votre interview / reportage / émission.

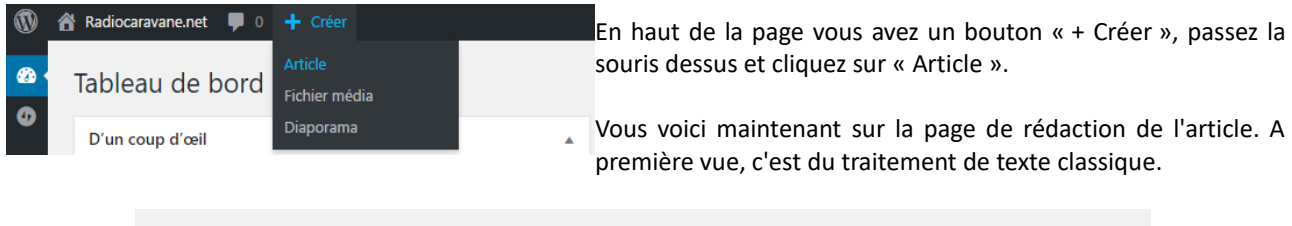

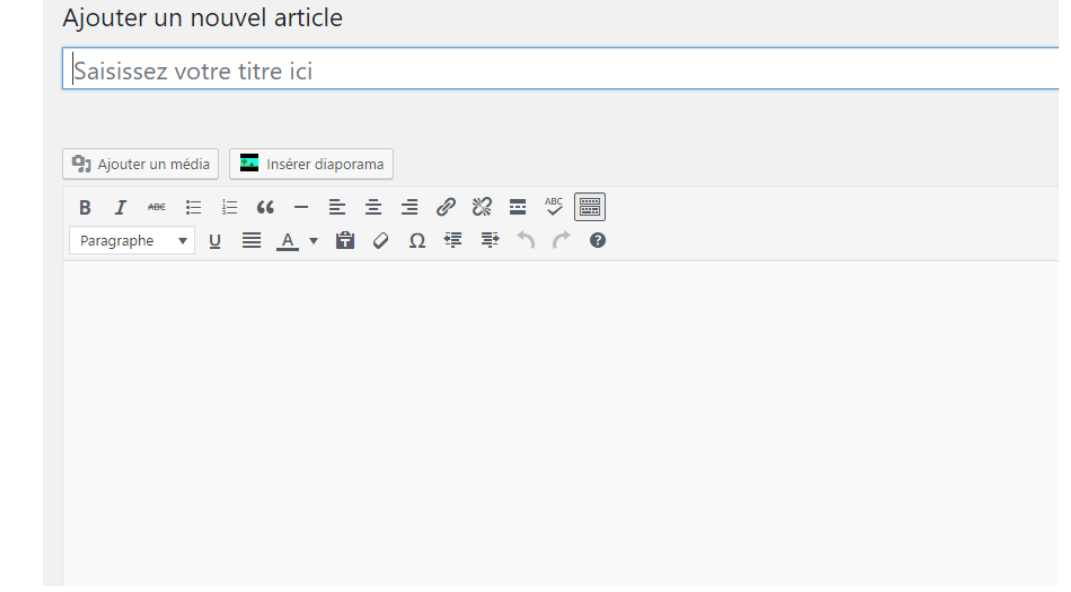

 **Important :** si vous avez déjà rédigé votre article sur un logiciel de traitement de texte (word, open office...), vous ne devez pas le copié collé. Vous devez le retaper à la main. Sinon cela posera des problèmes de mise en page.

Tout d'abord, commençons par trouver un titre à votre article. Un titre doit accrocher le visiteur afin de lui donner envie d'en lire plus.

Ensuite, rédigez votre article qui doit répondre simplement aux questions principales « Qui, Quoi, Quand, Où, Comment, Pourquoi », autrement appelées les « 5W » (Who What When Where (How) Why). Vous n'êtes pas obligé de répondre à ces questions dans l'ordre.

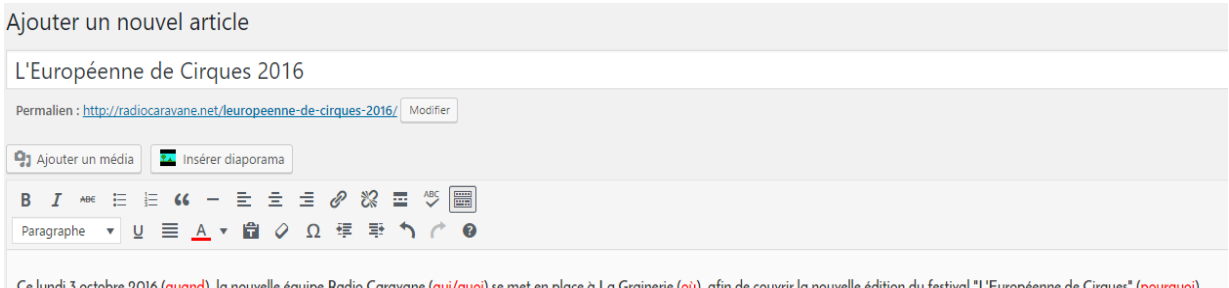

Bien sur, une seule ligne d'article ce n'est pas suffisant, il faut ajouter quelques détails pour illustrer son propos. Si l'inspiration vous vient, n'hésitez pas à relever l'ambiance de l'interview que vous avez réalisé. Pensez à vous relire et à vous faire relire afin de corriger le maximum de fautes d'orthographe. Le lecteur audio sera ajouté ultérieurement.

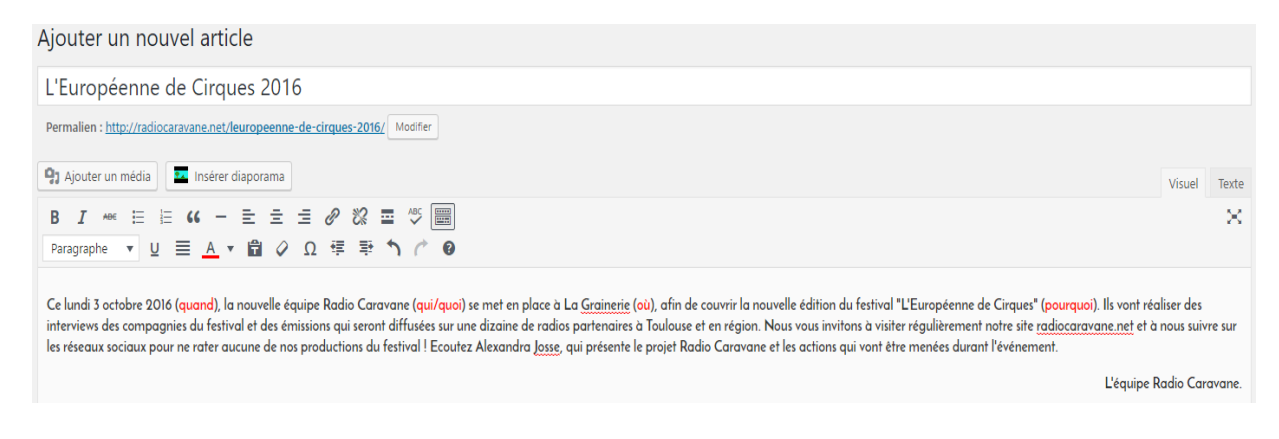

## **3 – INSÉRER L'IMAGE**

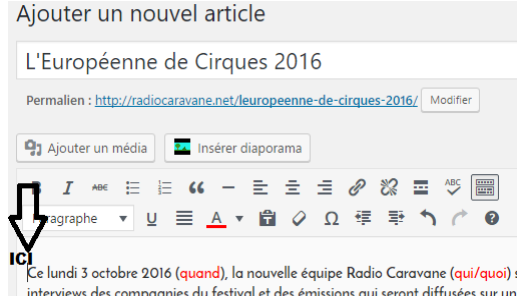

Votre texte de l'article est rédigé. Vous devez maintenant l'illustrer avec une image. Pour cela, ouvrez un nouvel onglet de votre navigateur et recherchez ce qui pourrait correspondre à votre article, attention vous devez avoir les droits d'utilisation de l'image que vous allez insérer. N'hésitez pas à demander aux compagnies si vous pouvez prendre une photo qui serait sur leur site internet.

Dans notre exemple, nous allons simplement utiliser le visuel du festival de La Grainerie. Enregistrez bien l'image sur votre bureau de

ICI<br>| Ce lundi 3 octobre 2016 (quand), la nouvelle équipe Radio Caravane (qui/quoi) sevotre ordinateur, puis revenez sur l'onglet de votre article. Placez votre interviews des compagnies du festival et des émissions qui seront diffusées sur une<br>les réseaux sociaux pour ne rater aucune de nos productions du festival ! Ecoutez CUISEUI au tout début de votre article juste avant la pr

Cliquez sur le bouton «Ajouter un média », puis sur « Envoyer des Fichiers » et « Choisir des fichiers ».

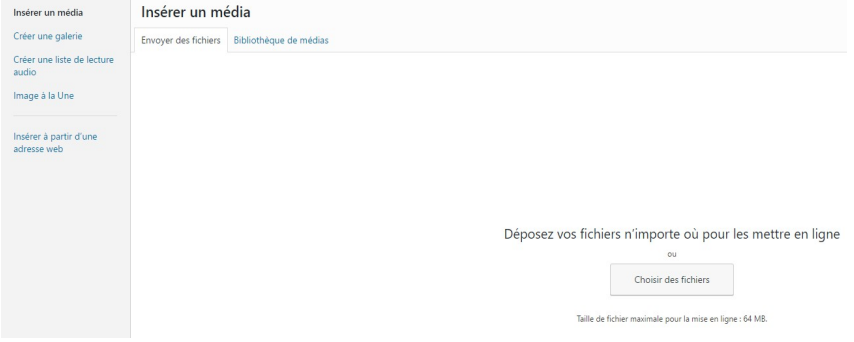

Une fenêtre s'ouvre, choisissez l'image que vous venez de télécharger sur votre bureau.

Votre image fait maintenant partie de la « Bibliothèque de médias ». Vous pouvez voir à droite quelques options (capture d'écran ci à droite).

Écrivez une légende, ici « Visuel de l'affiche du festival ». L'alignement doit être à gauche et la taille dépendra de la taille originale du fichier et pourra s'adapter au sein même de l'article. Cliquez sur le bouton bleu « Insérer dans l'article ».

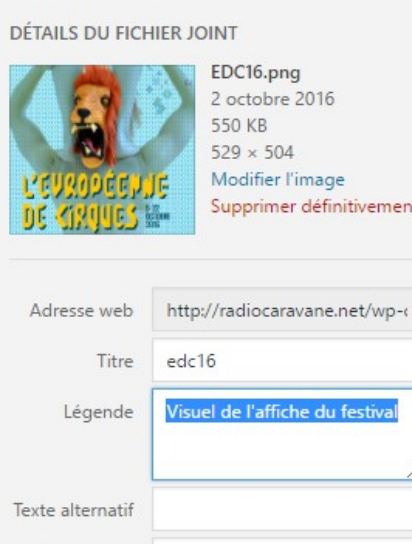

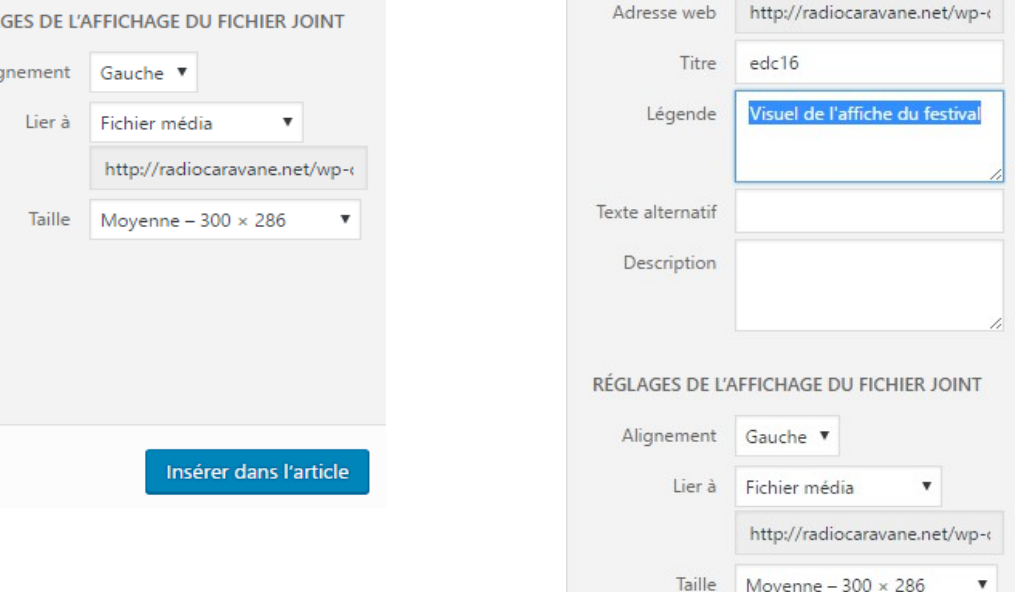

#### **4 – INSÉRER DES LIENS**

41 Ajouter un média de Insérer diaporama

RÉGLA

Alio

Votre image est maintenant insérée dans l'article. Mais votre travail n'est pas encore terminé.

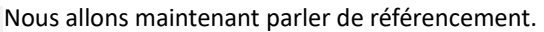

B  $I \cong \Xi \cong G - \Xi \cong I$   $\mathscr{D} \otimes \Xi \cong \Xi$   $\mathscr{D}$  and Le référencement consiste à améliorer le positionnement et la visibilité de sites dans des pages de résultats de moteurs de recherche  $\bullet$ notamment.

Celundi 3 octobre 2016 («Cela passe par les liens hypertexte et les « tags » ou « étiquettes ». "L'Européenne de Cirques Caravane" passes par les nomes in persences de les miliagements de mediques et en région. No Quand on tapera sur un moteur de recherche « Radio Caravane du festival ! Ecoutez AlexcEuropéenne de Cirques 2016 », il faudra que le site radiocaravane.net fasse partie des premiers résultats.

Cliquez sur votre image dans l'article pour la sélectionner.

Dans les boutons de traitement de texte de l'article cliquez sur le chaînon « Insérer/Modifier un lien ».

The address from a difficult condition.

Vous avez une petite boite de dialogue qui est apparue, cliquez sur le bouton de la roue crantée « options du lien ».

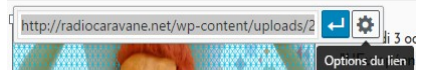

Une nouvelle fenêtre apparaît devant vous (ci-contre à droite). Dans « Adresse Web », entrez l'adresse web où doit renvoyer l'image. Dans notre exemple ce sera le site de La Grainerie. Pour une interview de compagnie, ce sera le site de la compagnie. Cochez la case « Ouvrir le lien dans un nouvel onglet ». Et validez en cliquant sur « Mettre à Jour ».

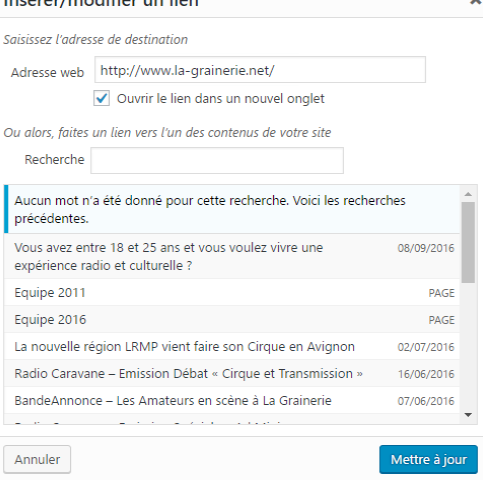

Paragraphe v U E A v in Insérent  $\overline{\text{differ un lien}}$ 国国道  $\equiv$ 0  $\boldsymbol{\mathsf{x}}$ IJE

Pourquoi « ouvrir le lien dans un nouvel onglet ? Tout simplement, cela permet au visiteur du site d'avoir toujours le site ouvert quand il cliquera sur des liens externes au site.

Sur votre texte d'article, vous avez quelques mots et expressions importants qui relèvent aussi du référencement : le nom d'un lieu culturel, une compagnie, etc... Il faut également insérer des liensn place à La Grainerie (où), afii (toujours à ouvrir dans un nouvel onglet), en utilisant la même méthode que pour votre image.  $\frac{f}{\sqrt{|\text{a-graineer}|\phi|}} \propto \frac{f}{\sqrt{|\text{a-graineer}|\phi|}}$ Dans notre exemple, on a sélectionné dans le texte « la Grainerie » et inséré le lien du site de la qui vont être menées durant l' Grainerie.

### **5 – METTRE EN PAGE**

Sélectionnez maintenant tout le texte de votre article sauf la signature et justifiez le en utilisant le bouton « Justifier ».

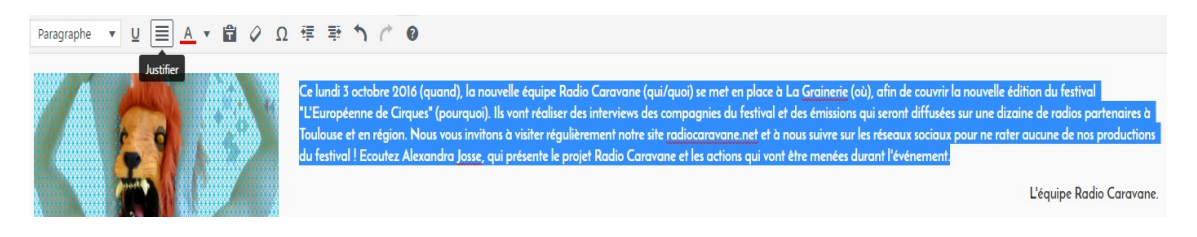

La signature quant à elle, doit être alignée à droite.

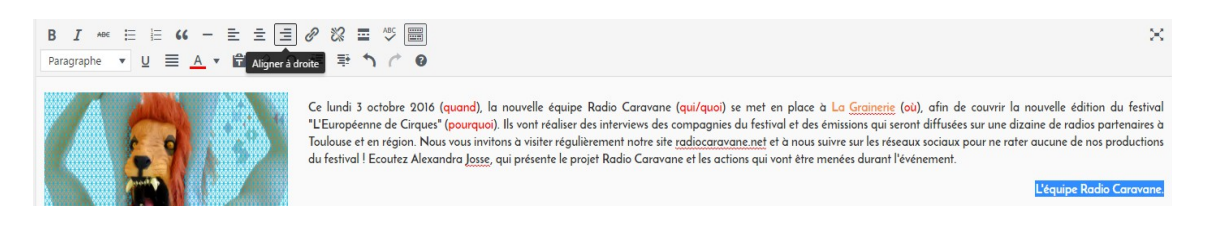

#### **6 – LECTEURS MULTIMÉDIA**

Le player audio sera ajouté par les intervenants Radio Caravane, une fois que les fichiers audio seront hébergés sur le serveur dédié. Mais il est intéressant de savoir le faire.

Il y a plusieurs solutions pour insérer un player audio sur un article radiocaravane.net.

Pour une interview, on passe par les balises suivantes :

[audio:LIEN DU FICHIER HÉBERGÉ|titles=nom que l'on veut donner et qui sera visible]

Pour une émission c'est hébergé sur l'audioblog ArteRadio de Onde Courte. On récupère un petit code html et on l'insère dans l'article. Exemple de code :

#### <iframe width='450px' height='100px'

src='http://sons.audioblog.arteradio.com/audioblogs/static/player/embed.html?ids=3072010'></iframe>

Si vous souhaitez ajouter une vidéo Youtube à votre article, vous devez insérer les balises suivantes :

[tube]https://www.youtube.com/watch?v=2YHGwOpPWOs[/tube]

Vous sélectionnez ensuite cette ligne et vous la centrez.

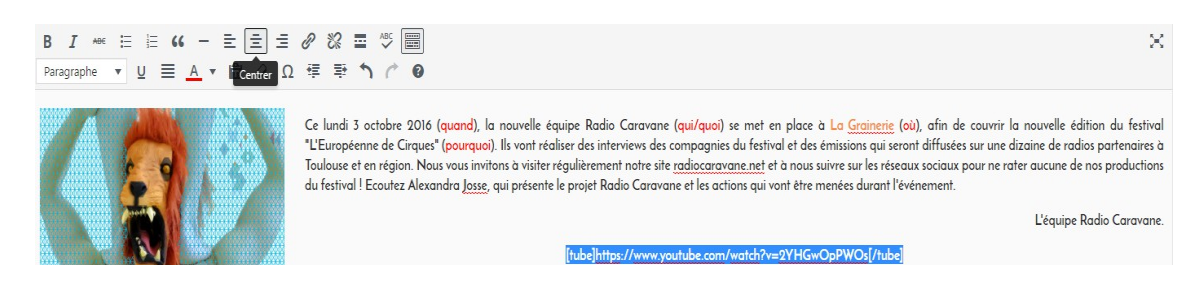

# **7 – TAGS ET CATÉGORIES**

Vous avez presque terminé !

Maintenant regardez à droite de votre article, vous avez 3 blocs qui nous intéressent.

Dans le bloc « Catégories », cochez les cases qui correspondent à votre article.

Pour une interview ce sera bien souvent « Les activités de la Grainerie », « Les Compagnies », « Les Coulisses », « Nous écouter ».

Pour une émission on ne coche pas « Nous écouter » mais on coche « Nos émissions».

Si votre article ne comprend pas d'audio, à vous de voir ce que vous allez cocher !

Le bloc « Etiquettes » permet un peu plus de référencement, écrivez dedans les quelques mots-clefs qui sont importants en rapport avec votre article : le nom de la compagnie, le nom du spectacle, le lieu où ça se joue.

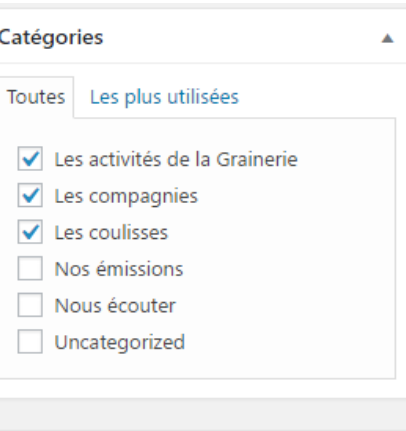

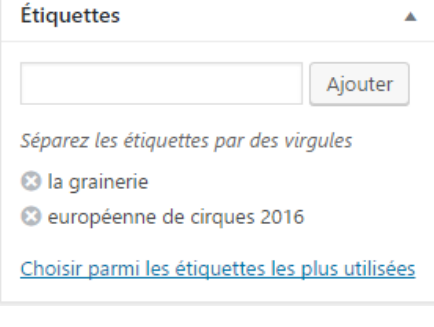

#### **8 – PUBLICATION**

Il reste le bloc « Publier » qui est la dernière étape. Si vous pensez ne pas terminer de suite votre article, cliquez sur « Enregistrer le brouillon ». Si vous devez publier votre article sans restriction de date, cliquez simplement sur le bouton bleu « Publier ».

Mais il existe encore deux autres options intéressantes dont on va se servir : la planification d'article et l'anti-datage.

Cliquez sur le bouton « Modifier » à droite de « Publier tout de suite ».

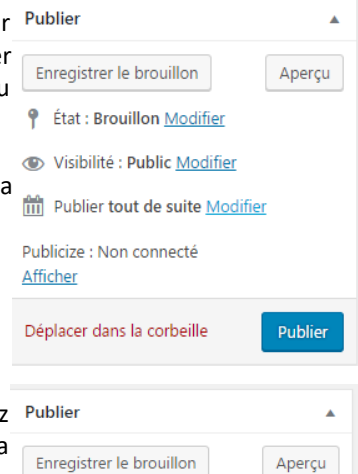

*P* État : Brouillon Modifier Visibilité : Public Modifier

OK Annuler

Afficher

Publicize : Non connecté

Publier

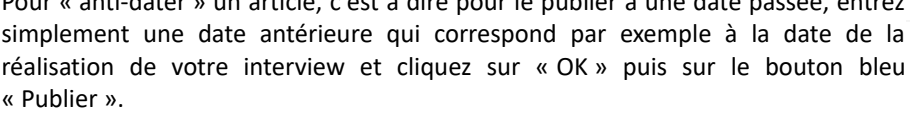

Pour « anti-dater » un article, c'est à dire pour le publier à une date passée, entrez

Pour planifier un article à une date future, entrez simplement une date ultérieure Publier tout de suite au jour où vous écrivez l'article, puis « OK ». Vous pouvez alors voir ceci (capture 03 10-Oct **v** 2016 à 10 h 00 min d'écran ci-dessous) :

> Planifier pour : 3 Oct 2016 à 10 h 00 min Modifier

Le bouton bleu n'est alors plus « Publier » mais « Planifier ». Cliquez dessus pour <sub>Déplacer dans la corbeille</sub> valider votre planification.

#### **9 – RENDU FINAL**

Et voilà c'est terminé ! Voici le rendu final de votre article !

Accueil » Les activités de la Grainerie » L'Européenne de Cirques 2016

# L'EUROPÉENNE DE CIRQUES 2016

3 Oct, 2016 dans Les activités de la Grainerie / Les compagnies / Les coulisses étiqueté européenne de cirques 2016 / la Grainerie par L'équipe RC

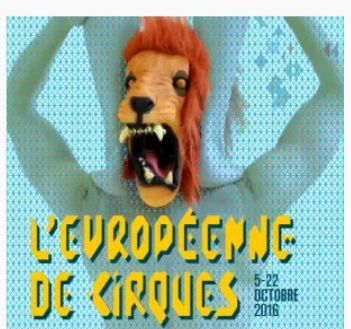

Ce lundi 3 octobre 2016 (quand), la nouvelle équipe Radio Caravane (qui/quoi) se met en place à La Grainerie (où), afin de couvrir la nouvelle édition du festival « L'Européenne de Cirques » (pourquoi). Ils vont réaliser des interviews des compagnies du festival et des émissions qui seront diffusées sur une dizaine de radios partenaires à Toulouse et en région. Nous vous invitons à visiter régulièrement notre site radiocaravane.net et à nous suivre sur les réseaux sociaux pour ne rater aucune de nos productions du festival ! Ecoutez Alexandra Josse, qui présente le projet Radio Caravane et les actions qui vont être menées durant l'événement.

L'équipe Radio Caravane.

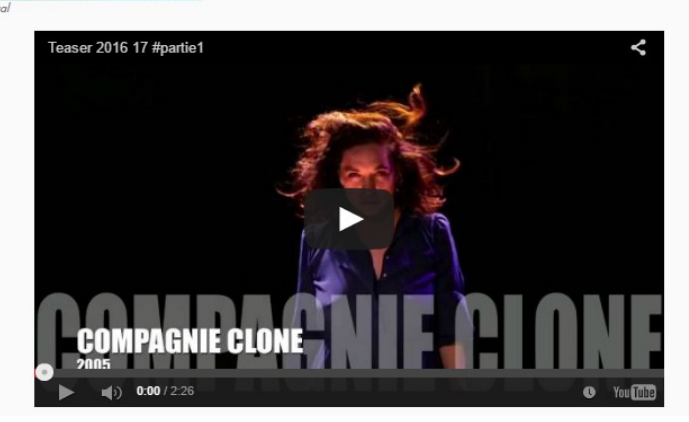

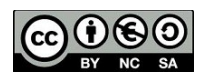

Réalisé par l'Association Ivasound Studio Mise à disposition selon les termes de la Licence Creative Commons Attribution - Pas d'Utilisation Commerciale - Partage dans les Mêmes Conditions 4.0 International.